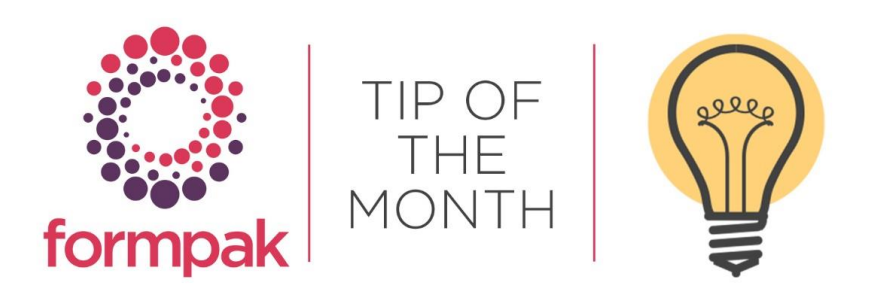

## ITEM ORIGINS

## Item Origins

Item Origins is a development in Formpak whereby the same Raw Material may be managed from different Origins e.g., Natural, Synthetic, Carryover.

This may be useful where legislation permits a natural origin, but prohibits a synthetic origin, or if legislation allows trace carryover amounts, but prohibits directly added.

Myrcene, is natural when used in the Composition of a natural Raw Material, such as essential oil and synthetic when used in the Composition of a synthetic Raw Material. Using Item Origins it is possible to report only synthetic contributions. For example, Prop 65. California Proposition 65 legislation requires companies to list certain substances contained within their products that are listed on the Proposition 65 Chemical List as causing potential harm.

Add a New Property

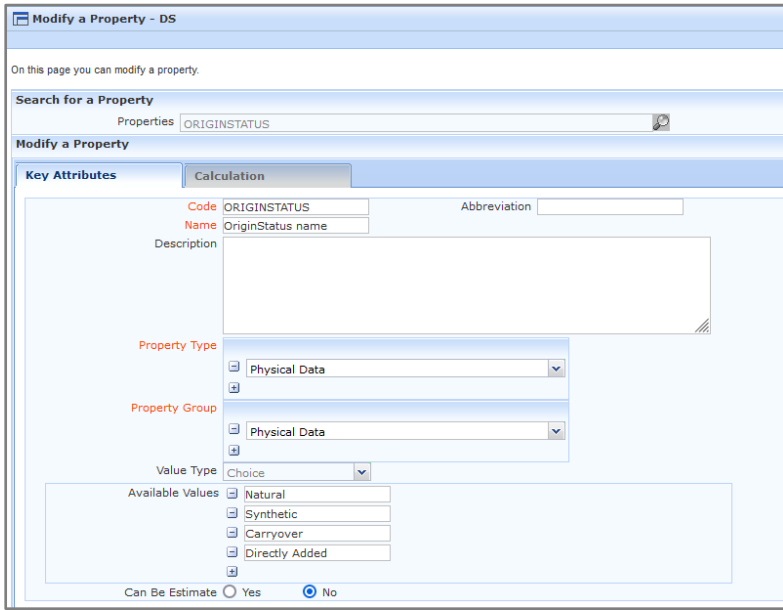

Apply the Property to all the Raw Materials which have a composition.

All the Components in the Composition 'inherit' the same Origin as the 'parent' Raw Material unless they have been assigned a different Origin. This is useful for purchased mixtures that may contain e.g., Natural and Synthetic Components.

Example, if you add the Origin choice 'Natural' to Orange oil, the Regulatory Myrcene within will inherit Natural; if you add the Origin choice 'Synthetic' to Physical Myrcene, which contains *the same* Regulatory Myrcene, it will inherit 'Synthetic'.

Only if the Simple Regulatory Raw Material Component has no Origin of its own, will it inherit the Origin of the 'parent'. Therefore, it is possible to have Components of different Origin within a Composition. (So, you would not apply any Origin to Regulatory Myrcene, but you might apply an Origin to e.g. Regulatory Hexane which may only ever appear as a 'Carryover solvent').

Please see the full support article [here](https://www.formpak-software.com/support-centre/item-origins/) which advises how this can be set up on your system or alternatively we can assist with importing the required data rather than having to manually input on all Items. Please contact us for a quote Email: [support@formpak-software.com.](mailto:support@formpak-software.com)

## Mini Tip

## Include the Item Origin Property on the SDS

Using an Item Origins Property ORIGINSTATUS you can add the Property to the Property Group 'Additional regulatory information' the information will then appear on the CLP SDS at Section15.

Modify a Property

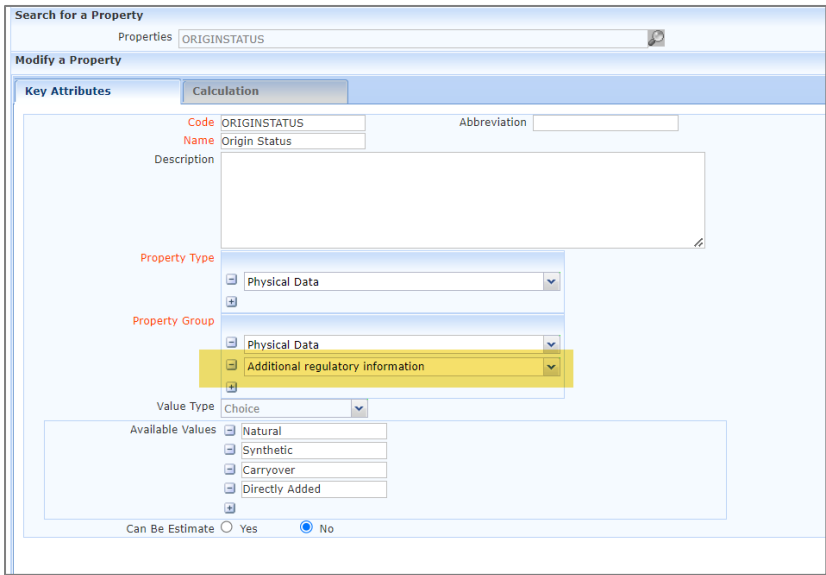

Under Property Group click the plus and start typing Additional regulatory information and the Property Group will populate for selection. Click Save.

Navigate to Print a Document for an Item, input the Item and CLP Safety Data Sheet, select Print to PDF and the CLP SDS will be generated and include the Origin Property and Property Value.

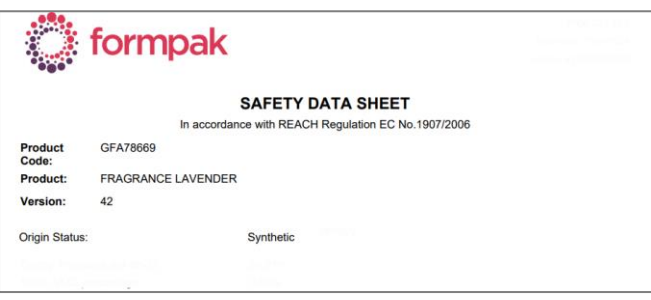

To see previous 'Tip of the Month' articles, please see [here.](https://www.formpak-software.com/Support_Centre/Pages/Tip_of_the_Month.html)

All of our training and support material can be accessed from our **Support Centre**. The Support Centre is available 24/7 and is a great resource to use at your convenience. It includes:

- Over one hundred training and support articles
- Links to training videos
- Quick Start Guides
- The Formpak Training Matrix

The Support Centre can be accessed on the Home screen of Formpak software or via the following link: [https://www.formpak-software.com/Support\\_Centre/Pages/Support\\_Centre.html](https://www.formpak-software.com/Support_Centre/Pages/Support_Centre.html)

Our Support Team are available: Monday - Thursday: 8:30 - 17:00 (GMT) Friday: 8:30 - 16:00 (GMT) Email: support@formpak-software.com Telephone: +44 (0) 1235 250 020

The Formpak Help Centre is included directly in Formpak software, just press the 'Help' button to access it. The Formpak Help Centre offers explanations for each function of the application as well as a glossary of the technical terminology used.

View our YouTube channel with lots of helpful guides and information about Formpak <https://www.youtube.com/user/FormpakSoftware/videos>